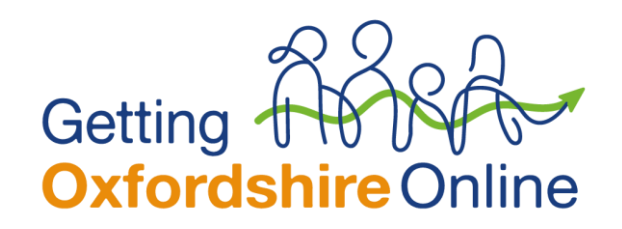

# **Wiping a tablet**

# **Android devices**

There are several websites where you can get help to factory reset your Android device. Here are a few links.

Reset your Android device to factory settings - Android Help (google.com)

8 Ways to Factory Reset - wikiHow

The below steps have come from the wikiHow website.

# **Step one**

Back up all your personal data to Google's servers, a memory card, or third-party cloud storage service. A factory reset will wipe and erase all personal data from your Android.

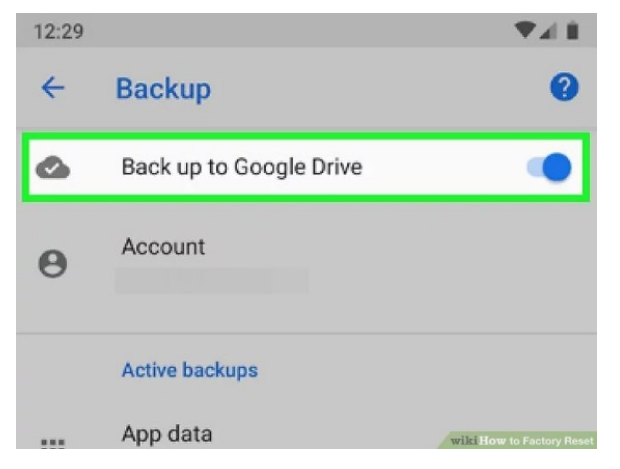

## **Step two**

Tap on "Menu" and select "Settings."

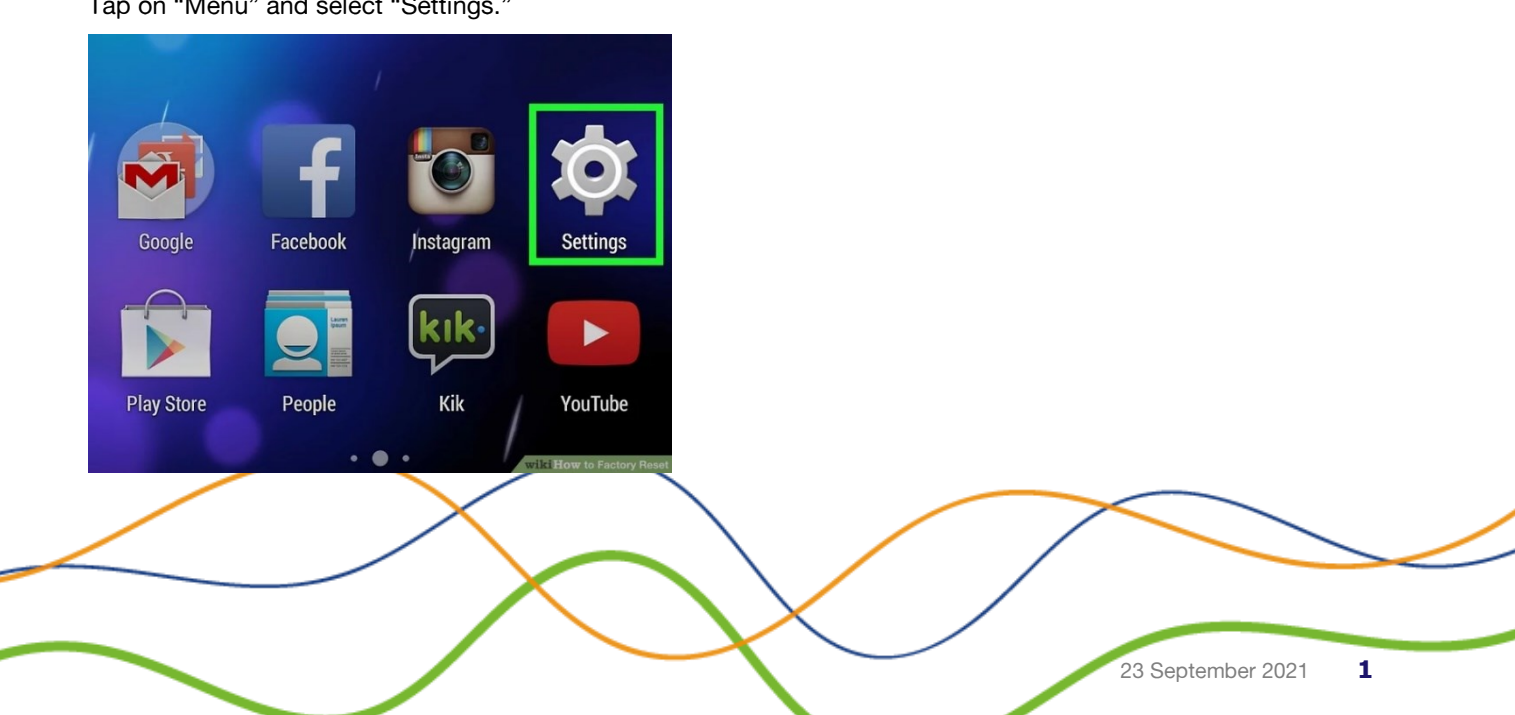

### **Step three**

If "Backup and reset" isn't an available option in your Settings menu, tap on "Privacy" or "Device Storage." The menu options will vary depending on the make and model of your Android device.

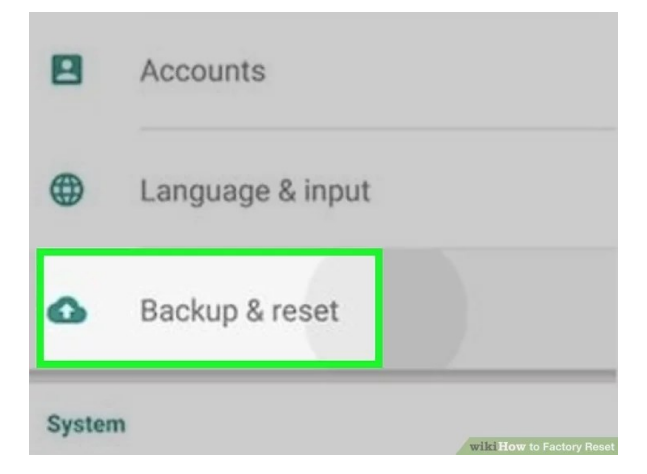

## **Step four**

Tap on "Factory data reset".

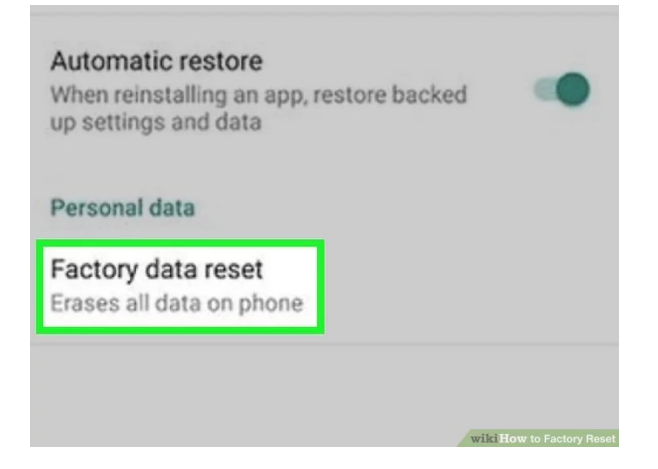

#### **Step five**

Tap on "Reset phone" or "Reset device". Your Android will perform the factory reset, and display the Android welcome screen when complete.

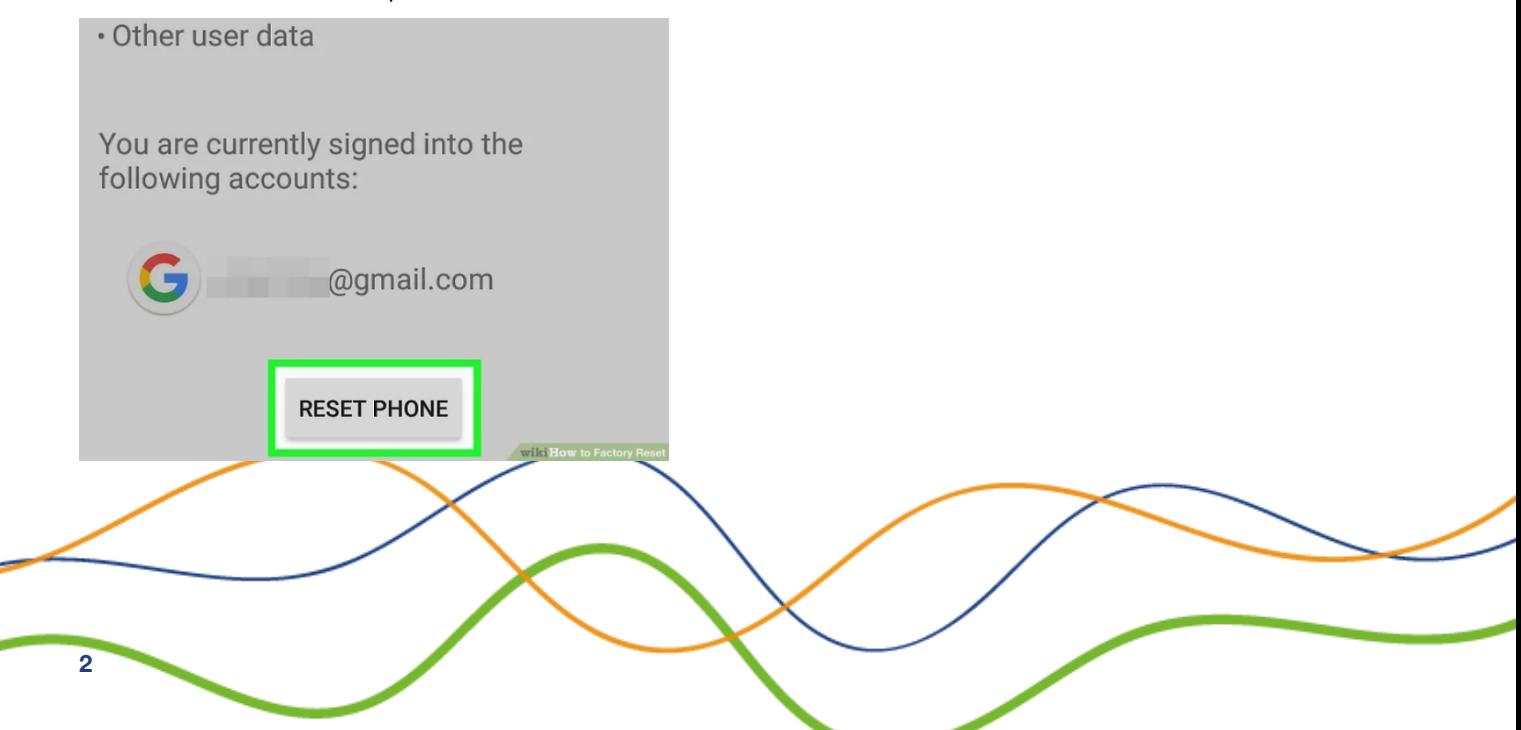

# **Apple devices (iPad)**

The following information can also be found on the apple support website.

Restore your iPhone or iPad to factory settings – Apple [Support](https://support.apple.com/en-gb/HT201252)

A factory restore erases the information and settings on an iPhone or iPad and installs the latest version of iOS, iPad OS or software.

#### **These steps must be taken by the owner.**

#### **Get your device ready**

- Make sure your Mac or PC is up to date. If you're using iTunes, make sure you have the latest version.
- If you want to save the information on your iPhone or iPad, create a backup.
- Go to Settings  $>$  [your name]  $>$  Find My iPhone, tap Find My iPhone, then turn it off.

#### **Restore your device to factory settings**

- On a Mac with macOS Catalina or later, open Finder. On a Mac with macOS Mojave or earlier, or on a PC, open iTunes.
- Connect your device to your computer.
- If a message asks for your device's passcode or to Trust This Computer, follow the on-screen steps.
- Select your device when it appears on your computer.
- Click Restore [device]. If you're signed in to Find My iPhone, you need to sign out before you can click Restore.

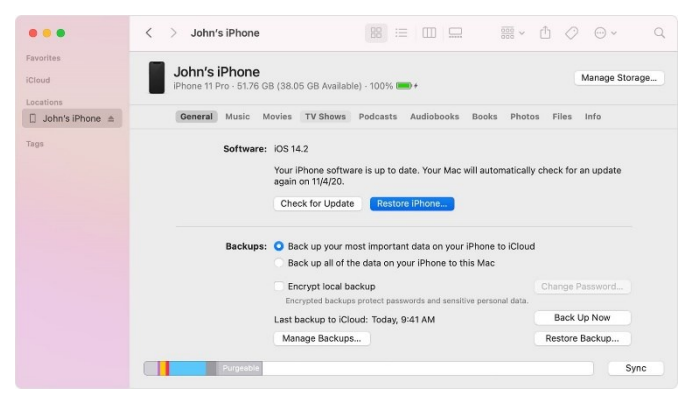

• Click Restore again to confirm. Your computer erases your device and installs the latest iOS, iPad OS or software.

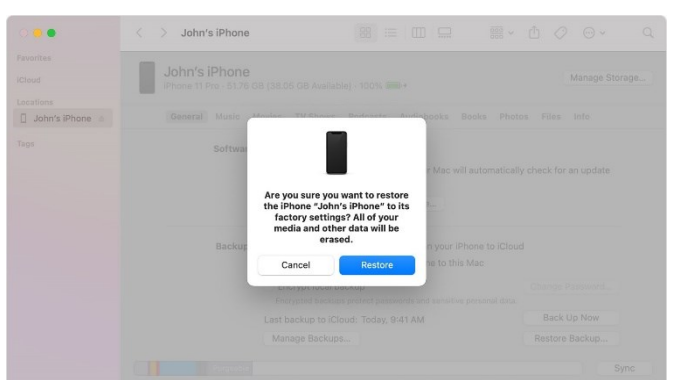

After your device has been restored to its factory settings, it will restart. Now you can set it up as new.